**คู่มือส ำหรับผู้ปฏิบัติงำน : คู่มือกำรใช้งำนระบบสัญญำยืมเงินทดรองจ่ำย (e-loan) หน่วยงำนที่รับผิดชอบหลัก : หน่วยคลังและพัสดุ**

- **1. ชื่อกระบวนงำน : คู่มือกำรใช้งำนระบบสัญญำยืมเงินทดรองจ่ำย (e-loan)**
- **2. วิธีกำรขั้นตอนกำรปฏิบัติงำน**

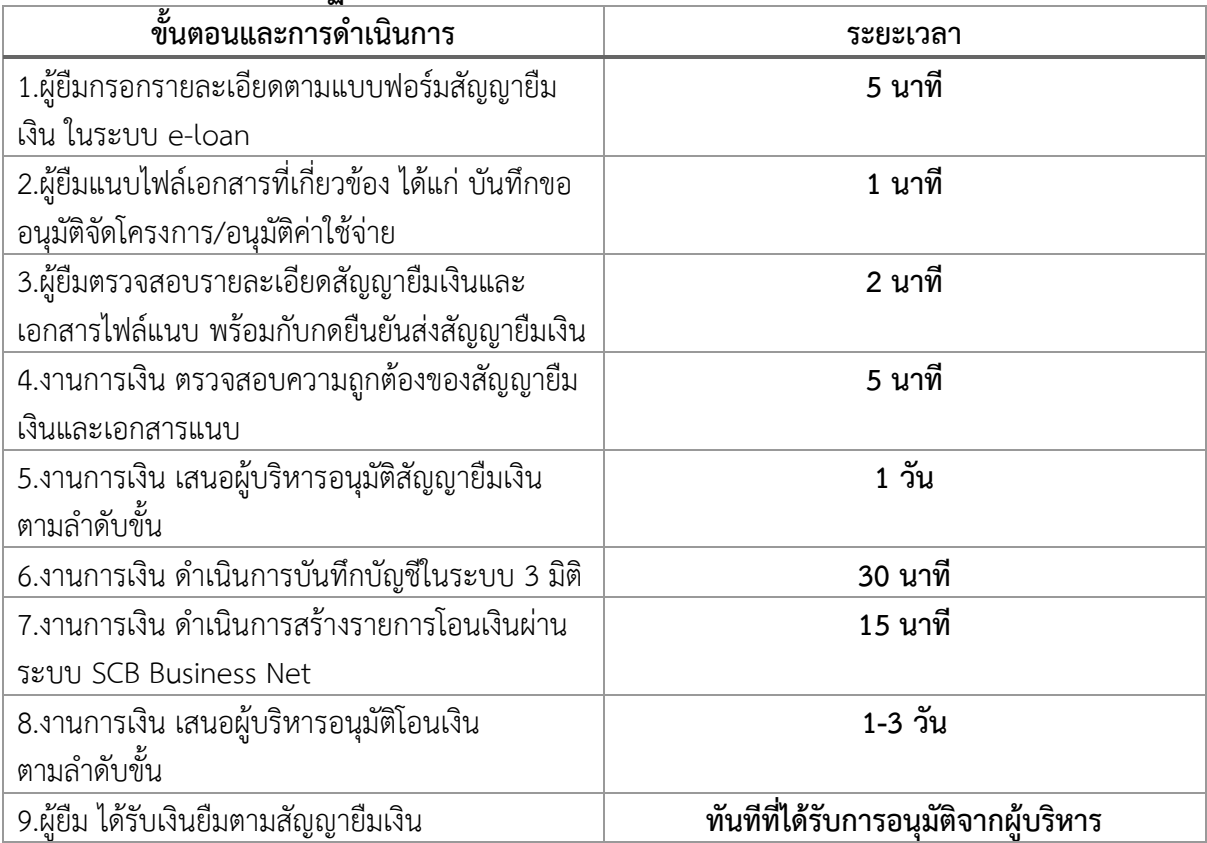

# **3. กฎหมำยที่เกี่ยวข้อง**

3.1 ประกาศมหาวิทยาลัยเชียงใหม่ เรื่อง ยืมเงินทดรองจ่ายของมหาวิทยาลัย พ.ศ. 2552

#### **4. ระยะเวลำกำรเปิดให้บริกำร**

เปิดให้บริการวันจันทร์ ถึง วันศุกร์ (เว้นวันหยุดราชการ) ตั้งแต่เวลา 08.30 – 16.30 น.

### **5. ช่องทำงกำรติดต่อสอบถำมข้อมูล**

หมายเลขโทรศัพท์ : 053-942962 อีเมล์ : thitaree.b@cmu.ac.th ลิ้งก์เข้าสู่ระบบ : <https://portal.mis.pol.cmu.ac.th/user/dashboard/index>

# **คู่มือการใช้งานระบบสัญญายืมเงินทดรองจ่าย**

คณะรัฐศาสตร์และรัฐประศาสนศาสตร์

## **เข้าสู่ระบบ POLMIS**

เปิดบราวเซอร์ พิมพ์ [http://mis.pol.cmu.ac.th](http://mis.pol.cmu.ac.th/) บน URL และล๊อกอินด้วย CMU IT Account

(*[xxx.xxx@cmu.ac.th](mailto:xxx.xxx@cmu.ac.th)*)

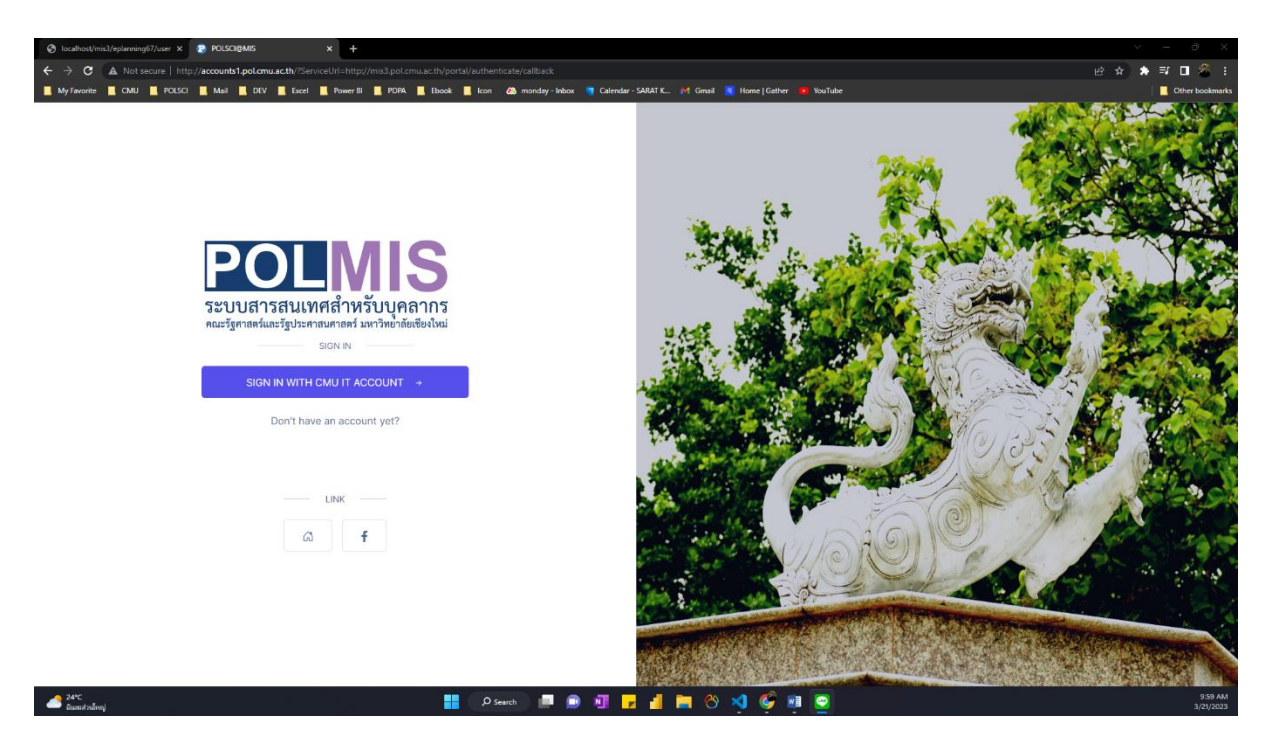

เมื่อเข้าสู่ระบบสำเร็จจะพบหน้าจอ MIS Portal ดังภาพ

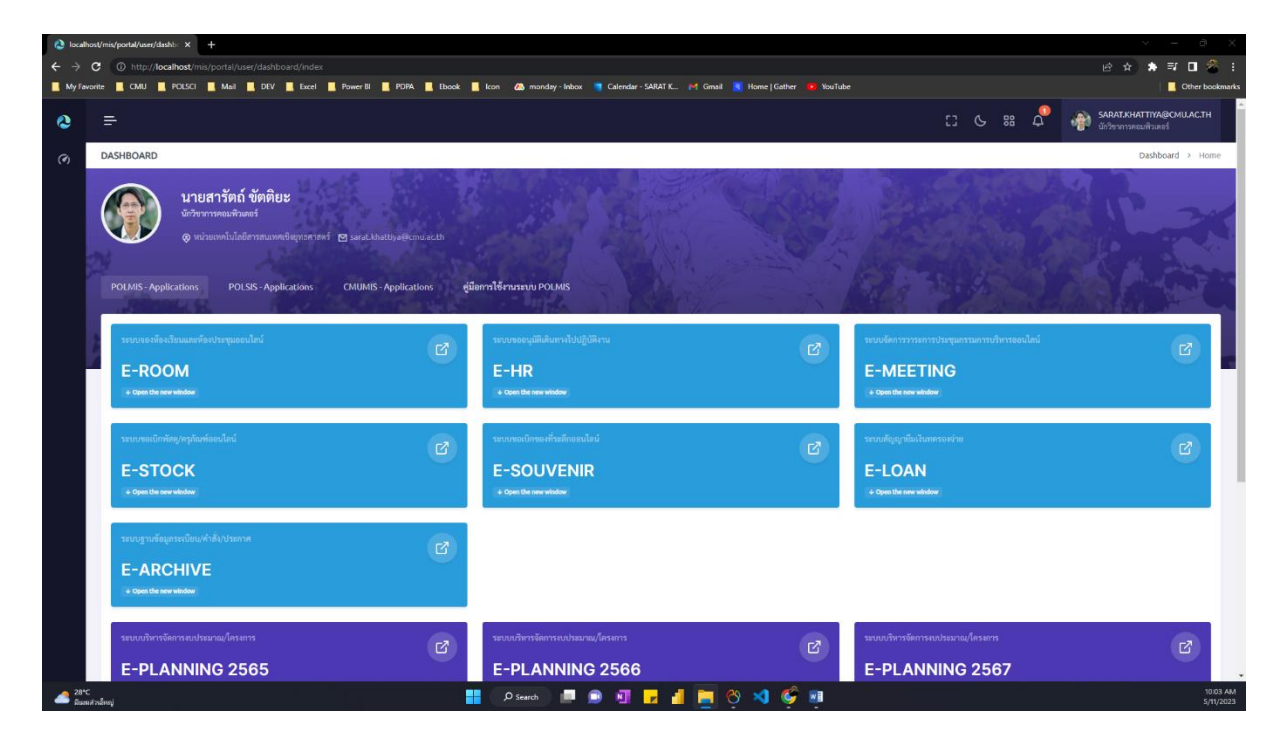

# เปิดโปรแกรม E-Loan โดยคลิกที่ไอคอนบริเวณด้านล่างของหน้าจอ

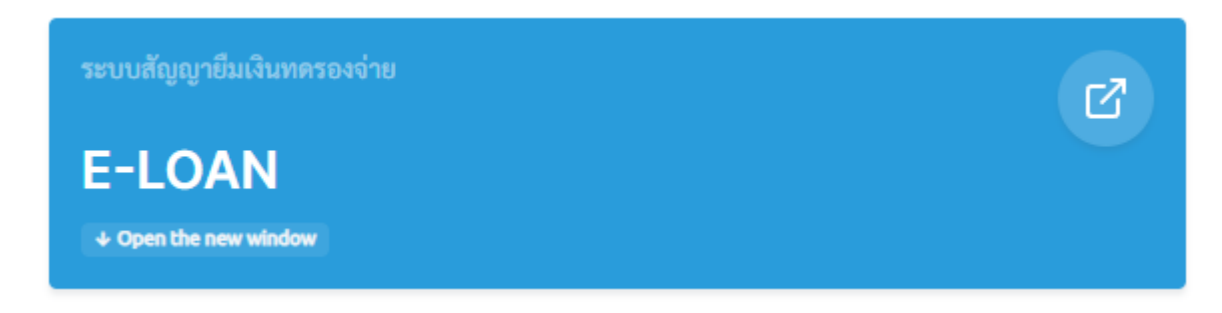

#### **การกรอกแบบฟอร์มสัญญายืมเงิน**

คลิก [ เมนู : กรอกแบบฟอร์มสัญญายืมเงิน ]

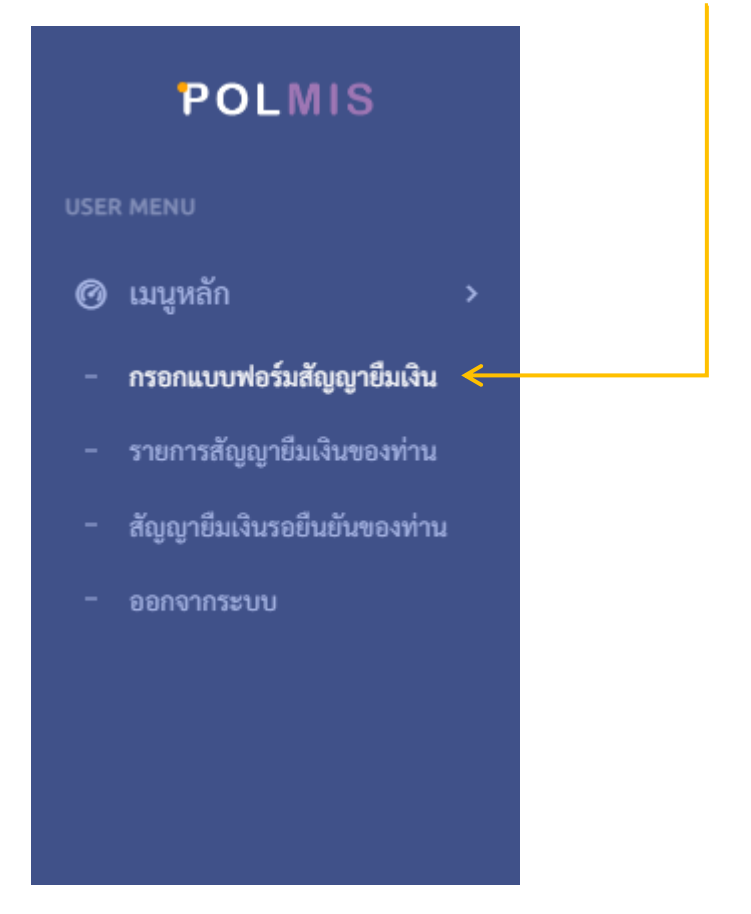

1. กรอกรายละเอียดสัญญายืมเงิน ประกอบด้วย 3 ขั้นตอนดังนี้

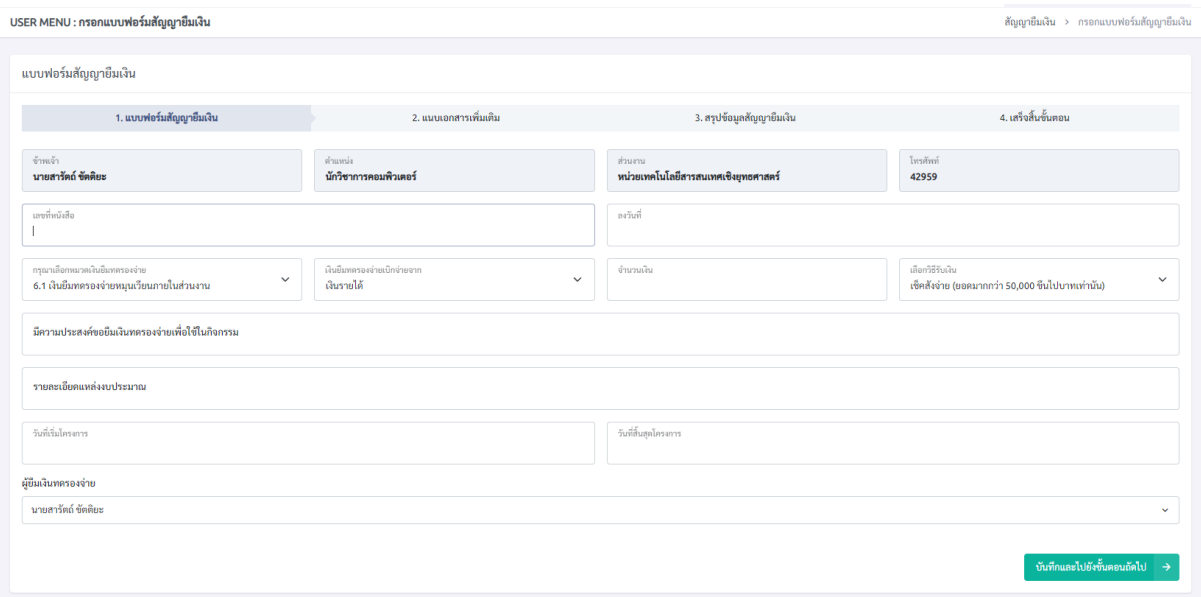

- แบบฟอร์มสัญญายืมเงิน มีส่วนที่ต้องให้ความสำคัญดังนี้
	- o เลขที่หนังสือ : เลขที่หนังสือที่ออกจากระบบ CMU-Edoc
	- o ลงวันที่ : ระบุวันที่ที่ท าสัญญา
	- o จ านวนเงิน และ วิธีรับเงิน : ท่านสามารถเลือกวิธีรับเงินโดยผ่านบัญชีเงินเดือนของ ท่าน (ผู้ยืม) เอง หรือหากประสงค์ รับเป็นเช็คสั่งจ่าย ควรมียอดเงินยืมมากกว่า 50,000 บาทขึ้นไปเท่านั้น โดยมาติดต่อรับที่ฝ่ายการเงินของคณะฯ
	- o วันที่เริ่มโครงการ และ วันที่สิ้นสุดโครงการ : ท่านต้องระบุตามจริงหที่ท่าจจะใช้เงิน หรือตรงตามเอกสารประกอบ (บรรทุกขออนุมติจัดโครงการ/กิจกรรม)
	- o ผู้ยืมเงินทดรองจ่าย : หากท่านเป็นผู้ยืมเอง ระบบจะตั้งค่าเป็นชื่อท่านแล้ว ไม่ต้อง แก้ไข แต่หากท่านเป็นผู้ทำรายการแทนผู้ยืม ท่านต้องกำหนดผู้ยืมให้ถูกต้อง
- แนบเอกสารเพิ่มเติม

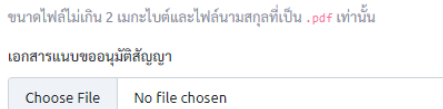

o ระบบบังคับให้ท่านต้องอัพโหลดไฟล์บันทึกขออนุมัติจัดโครงการ/กิจกรรม โดย ขนาดไฟล์ไม่เกิน 2 เมกะไบต์และไฟล์นามสกุลที่เป็น .pdf เท่านั้น โดยท่านสามารถ ้อัพโหลดได้ไม่จำกัดจำนวนไฟล์ หรือสามารถ Combine ไฟล์เอกสารมาเป็น 1 ไฟล์

> 西  $\sim$

เอกสารแนบขออนุมัติสัญญา

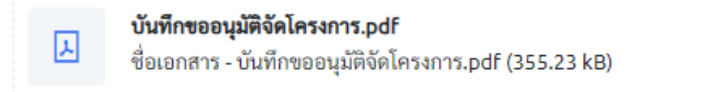

o หากต้องการแก้ไข/ลบไฟล์ที่อัพโหลดไปแล้ว ท่านสามารถคลิกที่ ... เพื่อแสดงเมนู

[ลบเอกสาร]

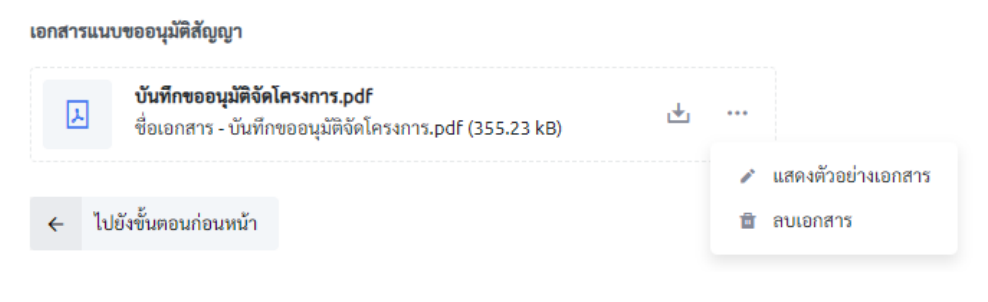

- o
- สรุปสัญญายืมเงิน
	- o ระบบแสดงตัวอย่างสัญญายืมเงินทั้งหมด เพื่อให้ท่านสามารถตรวจสอบและกลับไป แก้ไขรายละเอียดในหน้าก่อนหน้าได้ ก่อนการยืนยันส่งข้อมูล

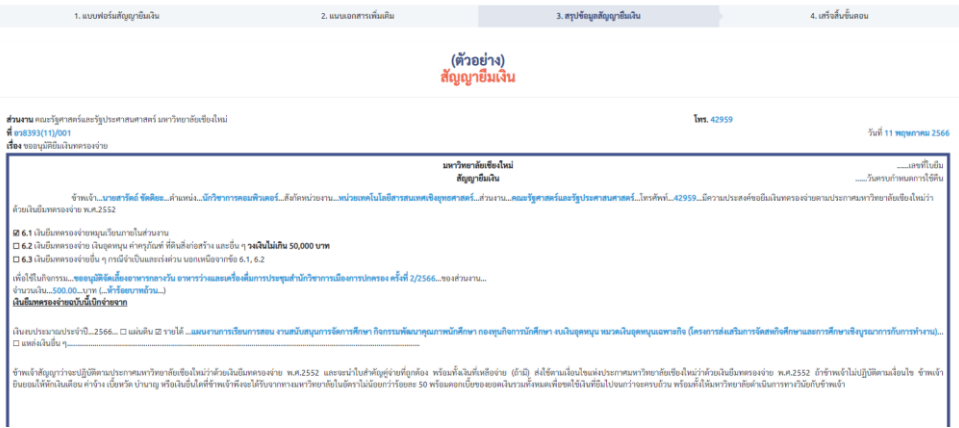

o หากต้องการย้อนกลับไปแก้ไขรายละเอียด ให้คลิกปุ่ม [ไปยังขั้นตอนก่อนหน้า]

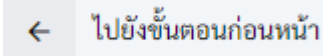

o หากท่านตรวจสอบรายละเอียดถูกต้องครบถ้วนแล้ว กดปุ่ม [ยืนยันส่งสัญญายืมเงิน] เพื่อส่งข้อมูลไปยังฝ่ายการเงินเพื่อตรวจสอบต่อไป

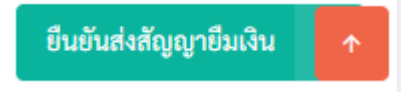

#### **การตรวจสอบสถานะของสัญญายืมเงิน**

คลิก [ เมนู : รายการสัญญายืมเงินของท่าน ]

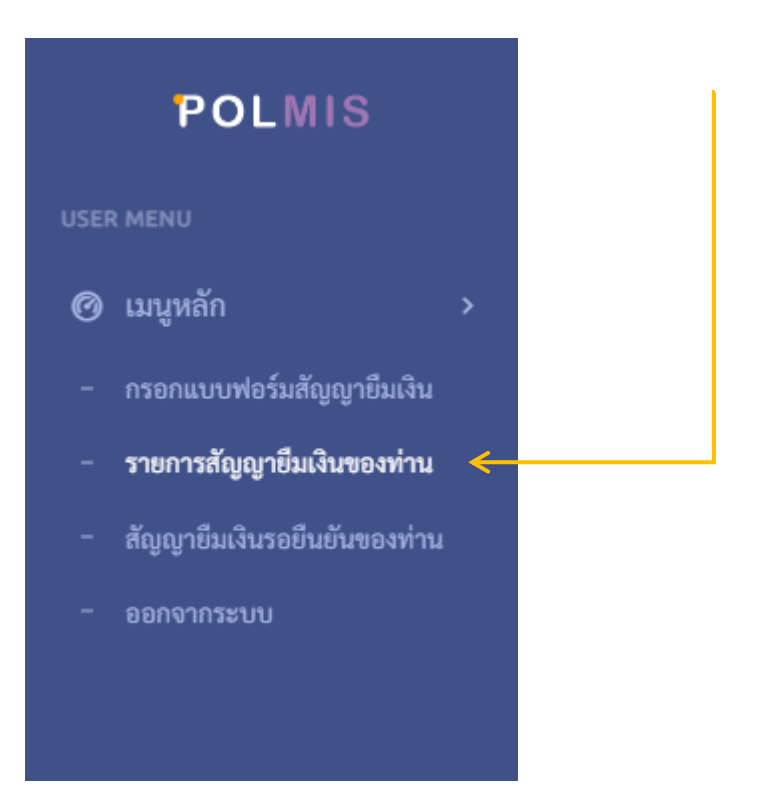

เมื่อท่านกดยืนยันส่งสัญญายืมเงิน สถานะจะอยู่ระหว่างการ ตรวจสอบจากฝ่ายการเงิน ก่อนเสนอไป ยังผู้บังคับบัญชาตามลำดับขั้น

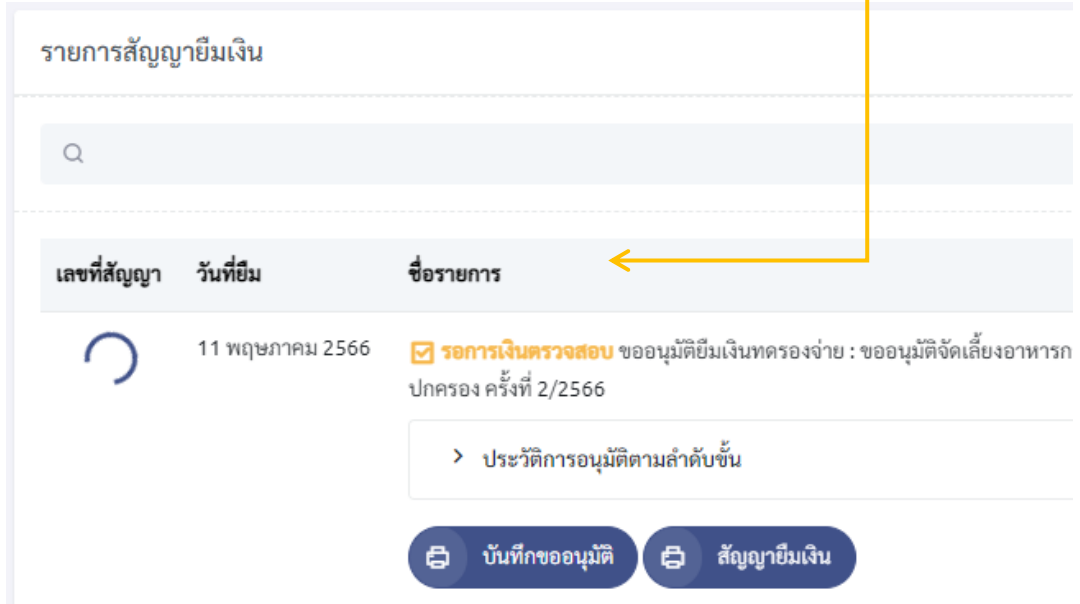

้ สำหรับประวัติการอนุมัติตามลำดับขั้น ท่านสามารถตรวจสอบได้จาก [ประวัติขั้นตอนการอนุมัติ ตามลำดับขั้น] ดังภาพ

<mark>⊖ รอการอนุมัติ</mark> ขออนุมัติยืมเงินทดรองจ่าย : ขออนุมัติจัดเลี้ยงอาหารกลางว<mark>ั</mark>น อาหารว่างและเครื่องดื่มการประชุมสำนักวิชาการเมืองการปกครอง ครั้ง พี่ 2/2566

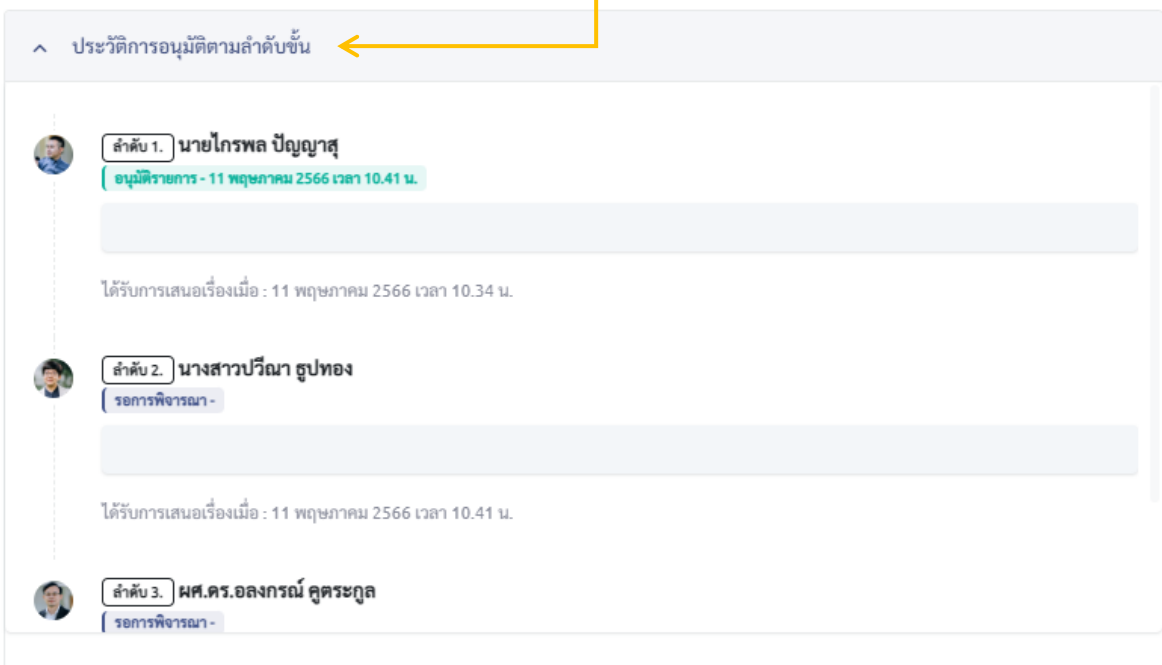

เมื่อมีการอนุมัติรายการเรียบร้อยทุกขั้นตอน ท่านจะได้รับข้อความแจ้งเตือนทั้งทางไลน์และอีเมล์ ลำดับถัดไปฝ่ายการเงินจะดำเนินการออกเลขสัญญายืมเงินและตั้งหนี้เพื่อทำการจ่ายเช็คหรือโอนเงินต่อไป โดยสถานะสัญญายืมเงิน คือ [รอออกเลขสัญญา/เช็คสั่งจ่าย/โอนเงิน] และท่านจะได้รับข้อความแจ้งเตือน เมื่อนสถานะสัญญาเรียบร้อยเมื่อพร้อมรับเงิน

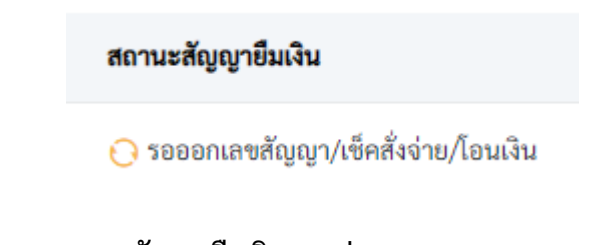

#### **การตรวจสอบสัญญายืมเงินของท่าน**

คลิก [ เมนู : รายการสัญญายืมเงินของท่าน ]

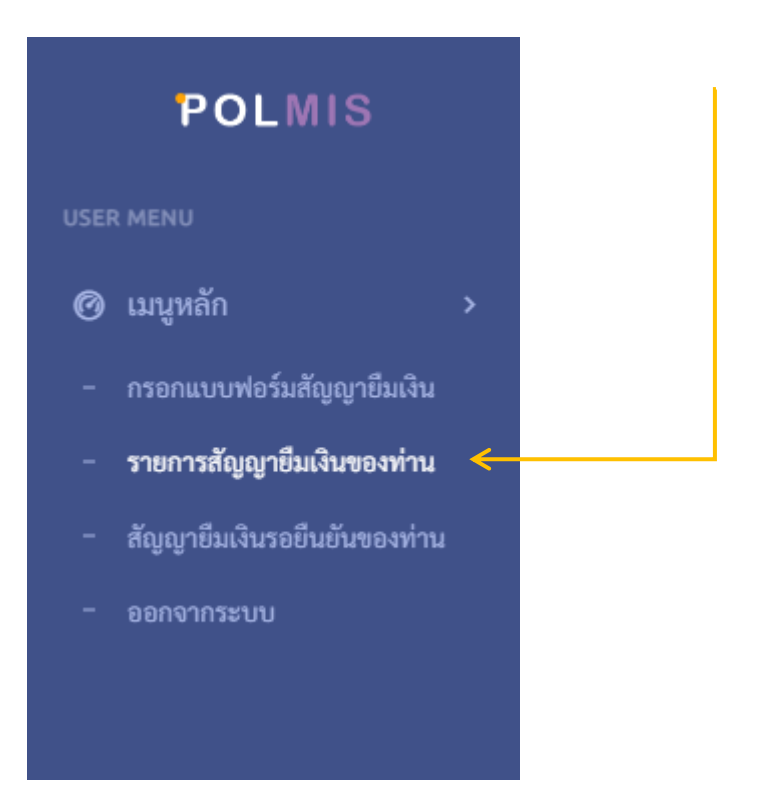

ท่านสามารถดูสรุปจำนวนสัญญายืมเงินที่ท่านทำรายการ ค้างชำระ และค้างชำระเกินกำหนด ได้จาก ด้านบนของหน้าจอแสดงรายการทั้งหมด ดังภาพ

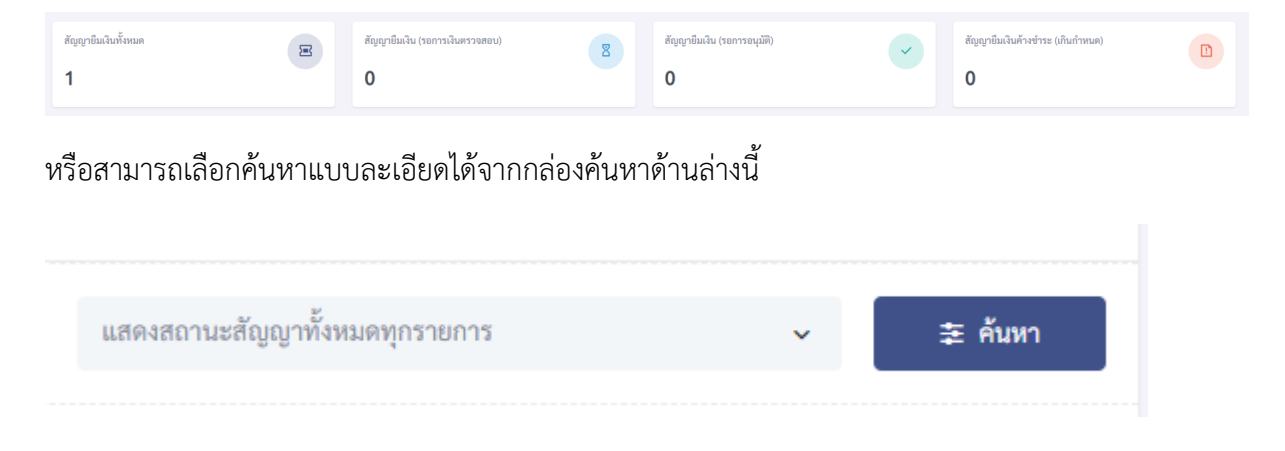